# RTIViewer软件安装教程

首先,如同安装JAVA(参见《JAVA安装教程》)一样,判断我们电脑的操作系统是32位的,还是64位的,然后需 要去官网下载RTIViewer安装包,打开此链接: http://culturalheritageimaging.org/What We Offer/Download s/index.html,找到RTIViewer的图标,根据自己电脑的操作系统选择相应的安装包下载,如下图所示。

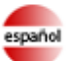

## español Nuevo! Algunos materiales RTI ahora traducidos al español.

#### **Capture**

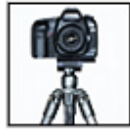

Our Capture materials-guide, glossary, and demonstration videos-explain how to capture real-world subjects photographically so you can produce reflectance transformation images (RTIs). More...

#### **Highlight Capture Kit**

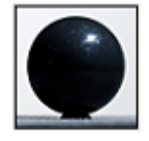

This physical starter kit (must be ordered separately) is designed to get you up and running quickly. It contains all the parts you need to capture images for RTI using the highlight method. More...

#### **Process: RTIBuilder Download**

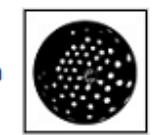

To process your captured photographic data, you can download RTIBuilder, an interface to tools that produce the final RTI file from your image set. A PDF quide and sample files are also available for download. More...

#### **View: RTIViewer Download**

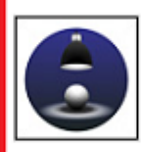

To load and examine RTI images, you can download RTIViewer, a user guide, and example files. RTIViewer is a software application that offers interactive rendering and study of RTI images. More...

CHIFOrums CHI offers a free online forum site where you can share your questions, insights, and issues to gain a more complete understanding of RTI and its practical applications. How are museum conservators, computer scientists, natural scientists, photographers, and other related professional groups using RTI? What problems are they solving and what challenges are they facing? Join the conversation!

## Download the Free and Open Source RTIViewer Software, Sample Files, and User Guide

The RTIViewer enables you to view and explore Reflectance Transformation Imaging (RTI) files at very high resolution (Polynomial Texture Maps, Hemispherical Harmonics Map, and Multiview RTI). You can view image files stored on your local file system, and remote files through HTTP.

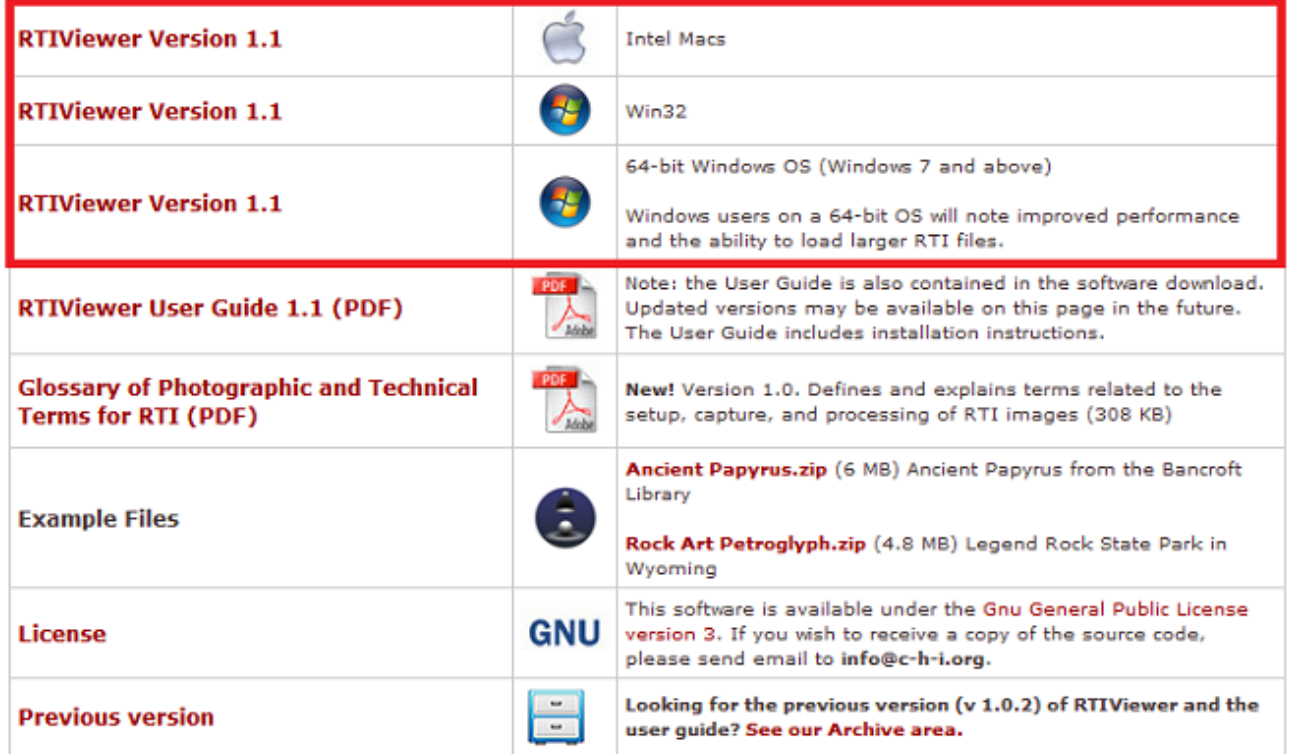

下载完成后双击打开,点击next安装,如下图所示:

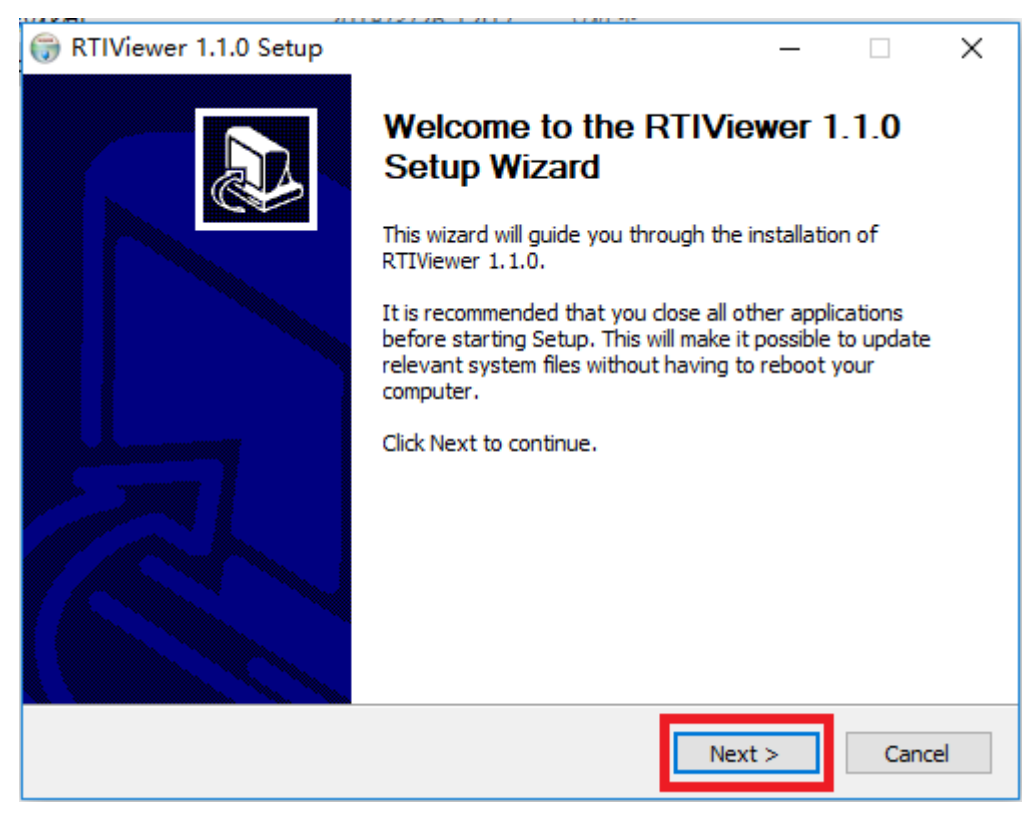

然后, 分别点击I Agree→Install→Next继续安装, 如下图所示:

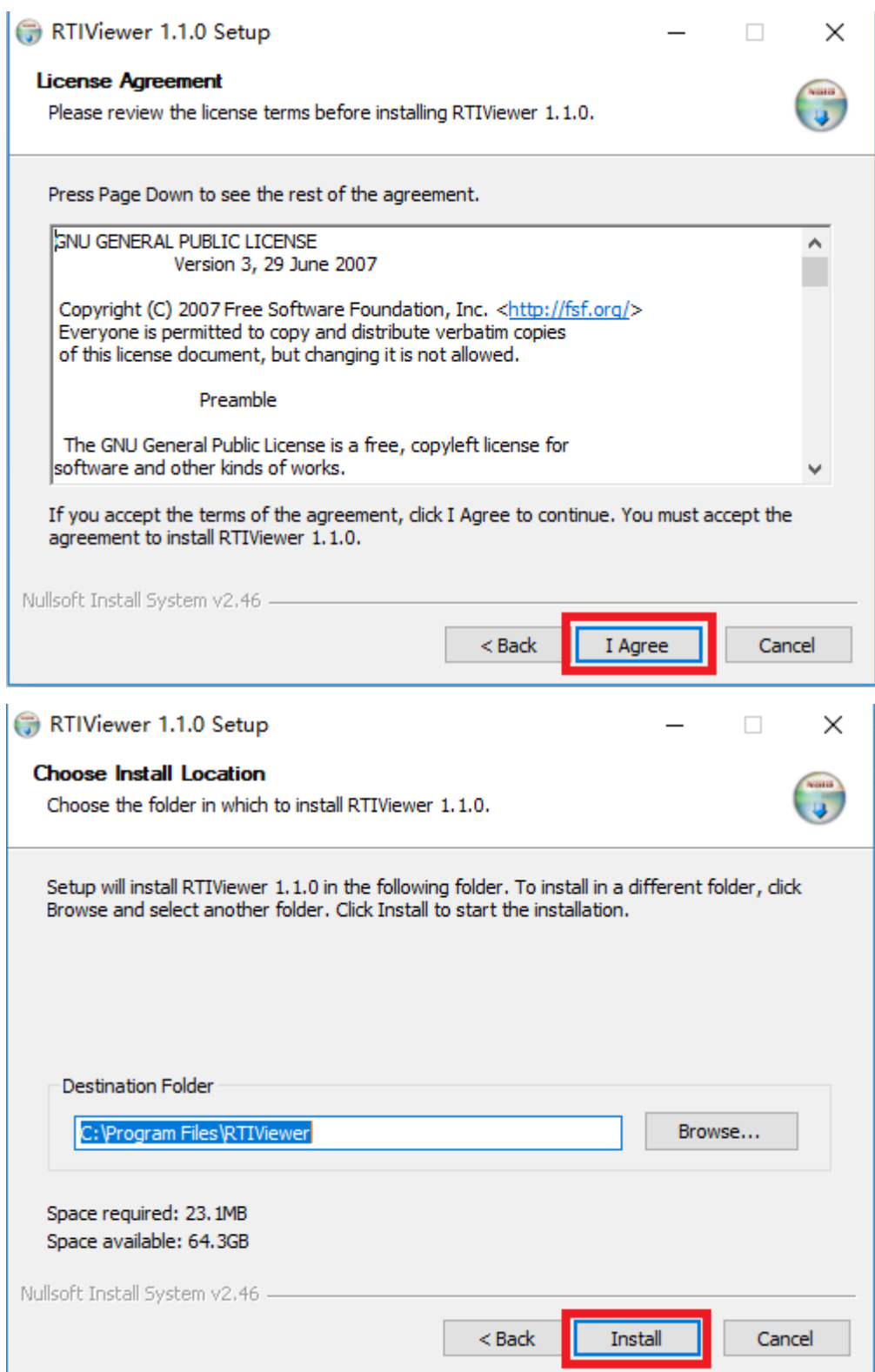

![](_page_3_Picture_25.jpeg)

安装完成后,点击Finish关闭,如下图所示。

![](_page_3_Picture_26.jpeg)

安装完成的软件是英文版的,南京易纹兴公司提供汉化工具。打开链接: http://inwention.com/2019/01/30/软件 汉化包/ 下载它的汉化包,根据操作系统的位数选择相应的汉化包。

汉化包下载完成后,打开"32位RTIViewer汉化包"或"64位RTIViewer汉化包"这个文件夹,选中文件夹中的所 有文件,然后右击鼠标选择"复制"

![](_page_4_Picture_8.jpeg)

→ 我的电脑 > DATA (D:) > installationPackage > RTI > RtiViewer > 64 > 64位RTIViewer汉化包

找到RTIViewer的安装位置,右击选择"粘贴",在弹出的选框中选择"替换目标中的文件",即可完成汉化。

![](_page_5_Picture_6.jpeg)

# 我的电脑 > OS (C:) > Program Files > RTIViewer

![](_page_5_Picture_7.jpeg)

![](_page_6_Picture_13.jpeg)

之后,桌面上可以找到应用程序的快捷图标,双击打开使用。

![](_page_6_Picture_2.jpeg)

打开软件界⾯与下图⼀致,即为安装正确。

![](_page_7_Figure_0.jpeg)